### **VersaPro/VersaPro J** NEC

# **再セットアップガイド**

(Windows® 7 Professional 32ビット版インストールモデル)

#### **は じ め に**

本マニュアルは、再セットアップ方法について説明しています。

 本マニュアルは、フォルダやファイル、ウィンドウなど、Windowsの基本操 作に必要な用語とその意味を理解していること、また、マウスの基本的な操作が ひと通りでき、Windowsもしくは添付のアプリケーションのヘルプを使って操 作方法を理解、解決できることを前提に本機固有の情報を中心に書かれていま す。

 もし、あなたがパソコンに初めて触れるのであれば、上記の基本事項を関連説 明書などでひと通り経験してから、本マニュアルをご利用になることをおすすめ します。

 選択アプリケーション、本機の仕様については、お客様が選択できるように なっているため、各モデルの仕様にあわせてお読みください。

 仕様についての詳細は、電子マニュアルビューアのお使いの機種の「Web専用 コンテンツ」をご覧ください。

http://121ware.com/e-manual/m/nx/index.htm

2012年5月初版

本マニュアルの表記について

本マニュアルで使用している記号や表記には、次のような意味があります。

### ◆本マニュアルで使用している記号

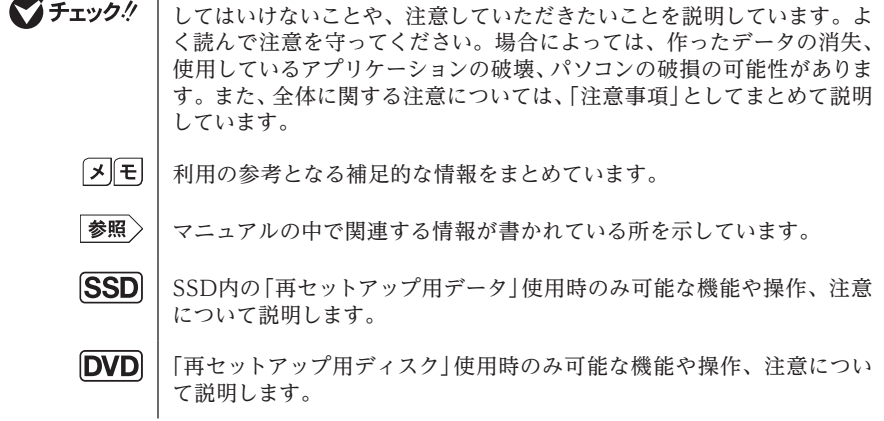

◆ 本マニュアルで使用している表記

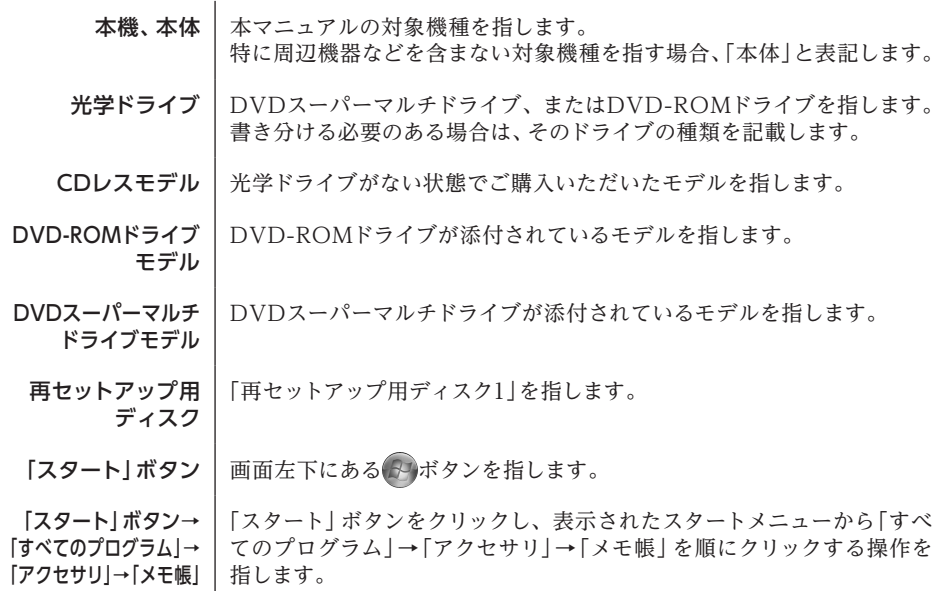

【 】 | 【 】で囲んである文字はキーボードのキーを指します。 【Ctrl】+【Y】と表記してある場合、Tablet PC 入力パネルでは【Ctrl】を クリックし、続けて【Y】をクリックすることを指します。 USBミニキーボードでは【Ctrl】キーを押したまま【Y】キーを押すことを指 します。

『 | | 『 | で囲んである文字は、マニュアルの名称を指します。

BIOSセットアップ ユーティリティ 本文中に記載されているBIOSセットアップユーティリティの画面上の表 記はお使いの機種により異なります。

#### ◆ 本マニュアルで使用しているアプリケーション名などの正式名称

木文中の表記 | 正式名称

Windows、 Windows 7 Windows® 7 Professional 32ビット with Service Pack 1 正規版 (日本語版)

#### 本マニュアルの構成・読み方

「再セットアップ用ディスク」を使って本機のシステムを工場出荷時の状態に復元する方法などを 説明しています。

Windows 7を再セットアップする場合は、必ず「IT 再セットアップする」の「システムを修復す る」、「再セットアップについて」、および「再セットアップの準備」を読んだ後に、再セットアップ 方法を選択し、該当するページをご覧ください。

また、本マニュアルは検索性を高めるため、目次の次に索引を記載しています。 索引に載せてある用語は、目次、注意していただきたい内容( びチェックク)、メモ( 区 に) するのに都合の良い言葉を選んでいます。

#### ご注意

- (1)本書の内容の一部または全部を無断転載することは禁じられています。
- (2)本書の内容に関しては将来予告なしに変更することがあります。
- (3)本書の内容については万全を期して作成いたしましたが、万一ご不審な点や誤り、記載もれ などお気付きのことがありましたら、ご購入元、または121コンタクトセンターへご連絡くだ さい。落丁、乱丁本は、お取り替えいたします。
- (4)当社では、本装置の運用を理由とする損失、逸失利益等の請求につきましては、(3)項にかか わらずいかなる責任も負いかねますので、あらかじめご了承ください。
- (5)本装置は、医療機器、原子力設備や機器、航空宇宙機器、輸送設備や機器など、人命に関わ る設備や機器、および高度な信頼性を必要とする設備や機器などへの組み込みや制御等の 使用は意図されておりません。これら設備や機器、制御システムなどに本装置を使用され、 人身事故、財産損害などが生じても、当社はいかなる責任も負いかねます。
- (6)本機の内蔵SSDにインストールされている Windows 7および本機に添付のCD-ROM、 DVD-ROMは、本機のみでご使用ください。
- (7)ソフトウェアの全部または一部を著作権者の許可なく複製したり、複製物を頒布したりする と、著作権の侵害となります。
- (8)ハードウェアの保守情報をセーブしています。
- (9)本書に記載されている内容は、本マニュアルの制作時点のものです。お問い合わせ先の窓口、 住所、電話番号、ホームページの内容やアドレスなどが変更されている場合があります。あら かじめご了承ください。

Microsoft、Windows、Aero、Excel、Outlook、PowerPoint、OneNote、Internet Explorer、Windows Media、Windows LiveおよびWindowsのロゴは、米国 Microsoft Corporationの米国およびその他の国における登録商標または商標です。

Windowsの正式名称は、Microsoft Windows Operating Systemです。

その他、本マニュアルに記載されている会社名、商品名は各社の商標または登録商標です。

©NEC Personal Computers, Ltd. 2012

NECパーソナルコンピュータ株式会社の許可なく複製、改変などを行うことはできません。

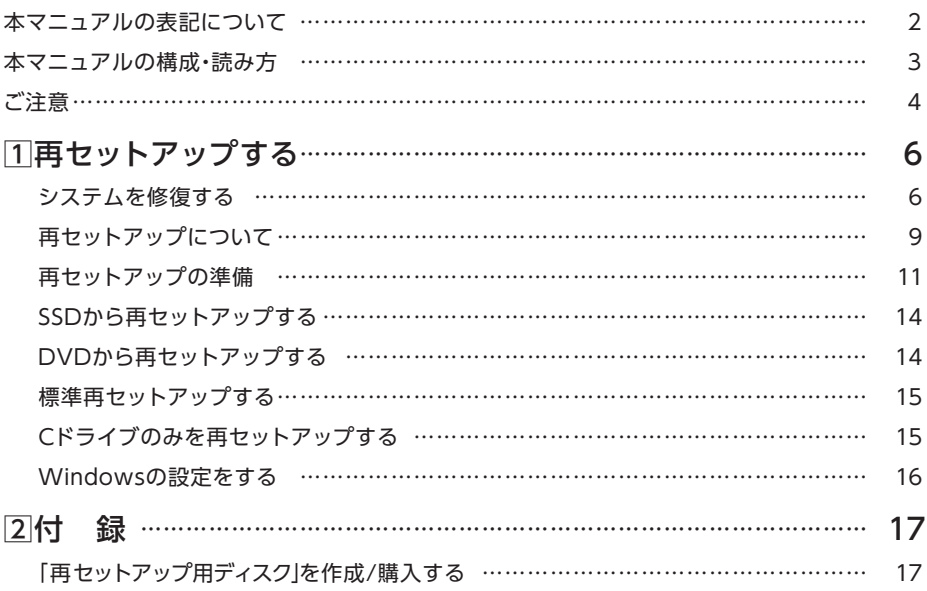

### **索 引**

### **英数字**

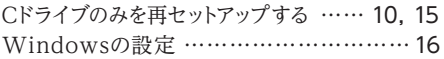

### **サ行**

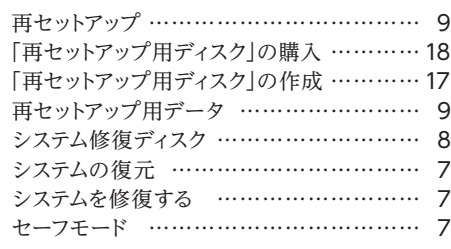

### **タ行**

データのバックアップ ……………………… 11

### **ハ行**

標準再セットアップする ……………… 10, 15

**1 再セットアップする**

Windowsを再セットアップする方法について説明します。 必ず「システムを修復する」、「再セットアップについて」、および「再セットアップの準備」を読ん だ後に、再セットアップ方法を選択し、該当するページをご覧ください。

### **システムを修復する**

ここでは、正常にシステムが起動しなくなった場合の対処方法について説明しています。

システムの修復方法には、次の方法があります。どの方法を使うかはシステムの状況により異な りますので、次の順番で簡単な方法から試してください。

**マイチェックリー** システムを修復する場合、以下の周辺機器(添付または別売)が必要です。作業項目に合わ せて本機に以下の周辺機器を取り付け、システム設定を確認してください。 ※1:USBミニキーボード 「Advanced」メニュー 「Legacy USB Support」:「Enabled」 ※2:USBミニキーボード、光学ドライブ 「Advanced」メニュー 「Legacy USB Support」:「Enabled」 「Boot」メニュー 「Boot Device Priority」の「1st Boot」に「USB CD/DVD ROM:~」が最上位

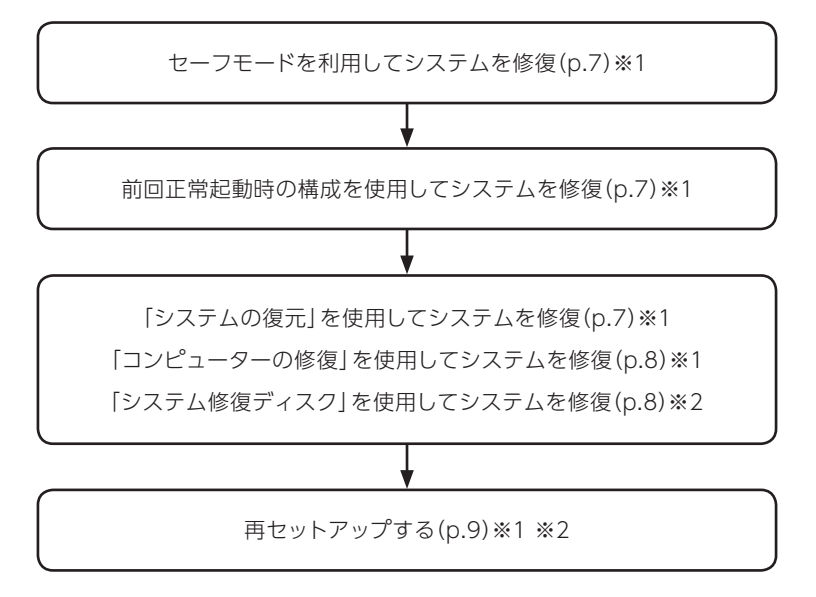

#### セーフモードで起動する

セーフモードはWindowsの正常な起動を行えるようにするための特殊な診断モードです。以下 の手順でセーフモードを起動させてください。

- **1** 本機の電源を入れる
- **2**「NEC」ロゴの画面が表示されたら、「詳細ブート オプション」が表示されるまで、【F8】を 数回押す

**3**「詳細ブート オプション」が表示されたら、「セーフモード」を選択し、【Enter】を押す

Windowsのログオン画面が表示された場合は、ユーザー名を選択、パスワード入力画面が 表示された場合は、パスワードを入力してください。

本機がセーフモードで起動します。

#### 前回正常起動時の構成を使用してシステムを修復する

システムの構成を変更した後で、Windowsが起動できなくなった場合は、前回正常起動時の構 成を使用して、問題を解決することができます。

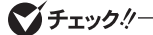

•前回システムが正常に起動したとき以降に行った構成の変更は、すべて破棄されます。 •システムの構成を変更し、その後2回以上Windowsを正常に起動した場合は、前回正 常起動時の構成を使用しても、変更前のシステムの構成に戻すことはできません。

前回正常起動時の構成を使用する場合は以下の手順で行います。

- **1** 本機の電源を入れる
- **2**「NEC」ロゴの画面が表示されたら、「詳細ブート オプション」が表示されるまで、【F8】を 数回押す
- **3**「詳細ブート オプション」が表示されたら、「前回正常起動時の構成(詳細)」を選択し、 【Enter】を押す

Windowsのログオン画面が表示された場合は、ユーザー名を選択、パスワード入力画面が 表示された場合は、パスワードを入力してください。

これで、前回正常起動時の構成を使用してWindowsが起動します。

#### 「システムの復元」を使用してシステムを修復する

「復元ポイント」と呼ばれるバックアップデータを利用して、システムを復元します。 Windowsが正常に起動しない場合は、セーフモードで起動した後、「システムの復元」を行って ください。

「システムの復元」、「復元ポイント」の詳細についてはWindowsのヘルプをご覧ください。

#### 「コンピューターの修復」を使用してシステムを修復する

ファイルの破損などにより、セーフモードや前回正常起動時の構成を使用してもWindowsが正 常に起動しない場合は、コンピューターの修復を使用して、問題を解決することができます。

#### フチェックリー

あらかじめ、Windowsのヘルプの「Windows 7のシステム回復オプションとは」をご覧 ください。問題が発生した場合に備えて印刷しておくことをおすすめします。

「コンピューターの修復」を使用する場合は以下の手順で行います。

- **1** 本機の電源を入れる
- **2**「NEC」ロゴの画面が表示されたら、「詳細ブート オプション」が表示されるまで、【F8】を 数回押す
- **3**「詳細ブート オプション」が表示されたら、「コンピューターの修復」を選択し、【Enter】を 押す

システム回復オプションが起動します。

「システム回復オプション」の使用方法についてはWindowsのヘルプをご覧ください。

#### 「システム修復ディスク」を使用してシステムを修復する

ファイルの破損などにより、セーフモードや前回正常起動時の構成を使用してもWindowsが正 常に起動しないときに備え、「システム修復ディスク」を作成し、トラブルが発生したときは「シ ステム修復ディスク」を使用してシステムを修復してください。「システム修復ディスク」の作成/ 使用方法については、Windowsのヘルプをご覧ください。

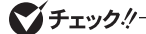

- •この作業にはCD-R、またはDVD-Rに書き込み可能な光学ドライブが必要です。DVD-ROMドライブモデル、またはCDレスモデルをお使いの方は、別売のオプションを使用 してください。
- •「システム修復ディスク」を作成するには650MB以上のCD-R、またはDVD-Rが1枚必 要です(DVD-R DLは使用できません)。

# **再セットアップについて**

再セットアップについて説明します。

#### 再セットアップとは

SSD、または「再セットアップ用ディスク」に格納されている「再セットアップ用データ」を使用し て、工場出荷時と同じ状態に戻す作業のことです。

再セットアップを行うと、本機のシステムが工場出荷時の状態に戻るため、SSDに保存したファ イルは消えてしまいます。以下の注意事項をお読みになってから再セットアップの準備へ進んで ください。

ブチェックリー

再セットアップは時間のかかる作業です。再セットアップを行う際には、十分な時間をとっ てから行ってください。

#### 再セットアップが必要になるとき

次のようなとき、本機の再セットアップが必要です。

- 1. トラブルによるシステムの復旧をするため
	- •電源を入れても電源ランプは点灯するが、Windowsが動作しない。
	- •SSD内のプログラムが正常に動作しない。
	- •システムの修復を行っても問題が解決できない。

2. SSDの内容を工場出荷時の状態に戻すため

#### 再セットアップの種類

再セットアップには「SSDから再セットアップ」と「DVDから再セットアップ」があり、それぞれ に「標準再セットアップする」と「Cドライブのみを再セットアップする」があります。 ここでは、それぞれの再セットアップ方法や注意事項について説明します。

#### ◎ SSDから再ヤットアップ SSD

SSD内の「再セットアップ用データ」を使用して、本機を再セットアップします。

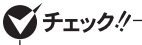

SSD内にある「再セットアップ用データ」を削除することはできません。

#### ◎ DVDから再セットアップ

SSDから再セットアップができない場合には「再セットアップ用ディスク」を使用して 再セットアップすることもできます。

DVDに書き込み可能な光学ドライブを添付したモデルの場合は、SSD内の「再セット アップ用データ」を使用して「再セットアップ用ディスク」を作成することができます。 詳しくは、「2 付録」の「「再セットアップ用ディスク」を作成/購入する」(p.17)をご覧ください。

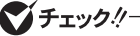

「再セットアップ用ディスク」は、セレクションメニューで「再セットアップ用ディスク」を 選択した場合のみ添付されています。なお、CDレスモデルをお使いの方で「再セットアッ プ用ディスク」を使用して再セットアップする場合は、別売の光学ドライブが必要です。

#### 「標準セットアップする」と「Cドライブのみを再セットアップする」

#### マチェックリー

- 本機では以下のオプションメニューは使用できません。
- •2台目の内蔵ハードディスクの内容を削除(Standby Rescue Multiモデル用)
- •2台目の内蔵ハードディスクのフォーマット

#### ◎ 標準再セットアップする

内蔵SSDを工場出荷時と同じ状態に戻します。 Cドライブを分割していない場合は、この方法で再セットアップしてください。

#### ◎ Cドライブのみを再セットアップする

内蔵SSDにあるお客様が作成されたパーティションのデータを残したまま再セットアップする場 合に使用します。

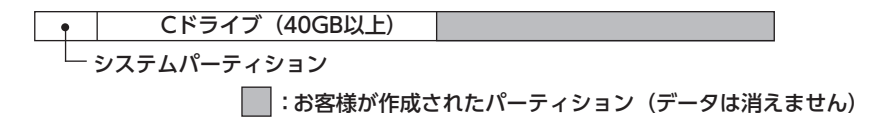

工場出荷時の状態からCドライブを分割した場合、お客様が作成されたパーティションはフォー マットされず、データを残しておくことができます。

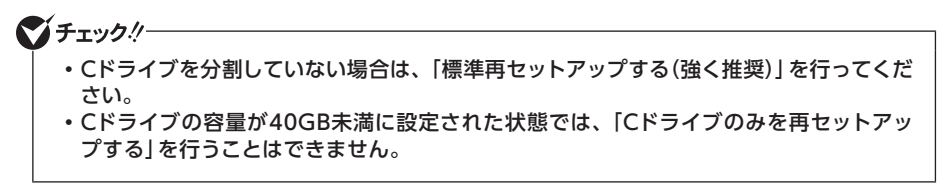

# **再セットアップの準備**

ここでは、再セットアップをする前の準備について説明しています。再セットアップする前に必 ずお読みください。

#### 必要なものをそろえる

再セットアップには次のものが必要です。作業に入る前にあらかじめ準備しておいてください。

- •『はじめにお読みください』
- USBミニキーボード
- ご購入時にインストールされていたアプリケーションのディスク

「再セットアップ用ディスク」を使用して再セットアップする場合は、さらに次のものを準備して おいてください。

•「再セットアップ用ディスク」

ブチェックリー

- •「再セットアップ用ディスク」がお手元にない場合は、「2 付録」の「「再セットアップ用 ディスク」を作成/購入する」(p.17)をご覧になり購入してください。
- •ご購入時にインストールされていたアプリケーションについては、『活用ガイド』の「ア プリケーションのインストール/アンインストール」の「便利な機能とアプリケーション」 をご覧ください。
- •「再セットアップ用ディスク」を使用した再セットアップなど、再セットアップ時に光学 ドライブを使用する場合があります。CDレスモデルをお使いの場合は、必要に応じて別 売の光学ドライブを用意してください。

#### SSDのデータのバックアップをとる

再セットアップを行う前に残しておきたいデータがある場合は、データのバックアップをとって から再セットアップしてください。

#### ブチェックリー

マルチユーザーでお使いの場合は、それぞれのユーザー名でログオンし、データのバック アップをとってください。

#### 使用環境の設定を控える

再セットアップを行うとBIOSセットアップユーティリティの設定やネットワークの設定など、再 セットアップ後にはすべて工場出荷時の状態に戻ってしまいます。再セットアップ後も現在と同 じ設定で使いたい場合は、現在の設定を控えておいてください。

#### BIOSセットアップユーティリティの設定値を元に戻す

再セットアップを行う前にBIOSセットアップユーティリティの設定値を工場出荷時の状態に戻 してください。

参照 〉 工場出荷時の設定値に戻す方法→ 『活用ガイド』の「システム設定」

#### 機器の準備をする

次の準備を行ってください。

#### ◎ 本機の電源を切る

スリープ状態や休止状態になっている場合は、復帰してから電源を切ってください。

#### ◎ 無線機能をオフにする

無線機能がオフになっていることを確認してください。無線機能がオンになっている場合は、再 セットアップの前にオフにしてください。

#### ◎ 再セットアップ時に使用する周辺機器を取り付ける

本機に以下の周辺機器を取り付けてください。

- USBミニキーボード
- 光学ドライブ(再セットアップに使用する場合)

上記以外の周辺機器が取り付けてある場合は取り外してください。

ブチェックリー

取り付けた周辺機器は、再セットアップが終了するまで取り外さないでください。

#### 再セットアップ時の注意

再セットアップするときには必ず次の注意事項を守ってください。

#### ◎ マニュアルに記載されている手順通りに行う

再セットアップするときは、必ず本マニュアルに記載されている手順を守ってください。手順を 省略したり、画面で指示された以外のキーを押したり、スイッチの操作をすると、正しく再セット アップできないことがあります。

#### イチェックリー

- •バッテリ駆動では再セットアップすることはできません。必ずACアダプタを接続してく ださい。
- •「コントロールパネル」の「回復」にある「高度な回復方法」の「Windowsの再インストール」 は本機では使用できません。本機の再セットアップは本マニュアルに記載されている手順 で行ってください。

#### ◎ 再セットアップは途中でやめない

いったん再セットアップを始めたら、再セットアップの作業を絶対に中断しないでください。作 業を中断すると故障の原因となります。途中で画面が止まるように見えることがあっても、セッ トアッププログラムは動作していますので、再セットアップを中断せず、そのままお待ちくださ い。万が一再セットアップの作業を中断してしまった場合は、正しく再セットアップされていな い可能性がありますので、再セットアップを最初からやり直してください。

#### ◎ 再セットアップができないとき

「再セットアップをすることはできません。」の旨のメッセージが表示された場合は、機種情報が 書き換わっている可能性があります。弊社修理受付窓口にご相談ください。

参照〉『保証規定&修理に関するご案内』

◎ 再セットアップ中は長時間放置しない

再セットアップが終了し、いったん電源を切るまで、再セットアップ中にキー操作が必要な画面 を含め、本機を長時間放置しないでください。

これで「再セットアップ」の準備がすべて整いました。 再セットアップの方法により次の項目に進んでください。

<SSDから再セットアップする場合> 「SSDから再セットアップする」(p.14)

<DVDから再セットアップする場合> 「DVDから再セットアップする」(p.14)

# **SSDから再セットアップする**

SSD内の「再セットアップ用データ」を使用して、本機を再セットアップします。

#### SSDから再セットアップする

#### イチェック!/ SSD

- •必ず本機の電源が切れている状態から作業を行ってください。
- •バッテリ駆動では再セットアップすることはできません。必ずACアダプタを接続してく ださい。

**1** 本機の電源を入れる

**2**「NEC」ロゴの画面が表示されたら、「NEC」ロゴの画面が消え「ファイルを読み込んでいま す...」が表示されるまで、【F11】をくり返し押す

マチェックリー

【F11】を押すタイミングが合わないと、再セットアップを開始できません。再セットアッ プ画面が表示されずに通常のWindowsデスクトップ画面が表示されてしまった場合は、 いったん電源を切り、【F11】を押すタイミングを変えて手順1からやり直してください。

次に標準再セットアップする場合は、「標準再セットアップする」(p.15)へ、Cドライブのみを再 セットアップする場合は、「Cドライブのみを再セットアップする」(p.15)へ進んでください。

### **DVDから再セットアップする**

「再セットアップ用ディスク」を使用して、本機を再セットアップします。

#### DVDから再セットアップする

#### ブチェック! DVD

- •必ず本機の電源が切れている状態から作業を行ってください。
- •バッテリ駆動では再セットアップすることはできません。必ずACアダプタを接続してく ださい。
- **1** 本機の電源を入れる
- **2** 電源ランプがついたら、すぐに「再セットアップ用ディスク」を光学ドライブにセットする
- **3**「Press any key to boot from CD or DVD...」と表示されたら、【Enter】を押す
- **4**「Windows 再セットアップ」画面が表示されたら、「再セットアップ用ディスクを使用して 再セットアップを開始する」を選択し、【Enter】を押す

次に標準再セットアップする場合は、「標準再セットアップする」(p.15)へ、Cドライブのみを再 セットアップする場合は、「Cドライブのみを再セットアップする」(p.15)へ進んでください。

## **標準再セットアップする**

#### 標準再セットアップする

- **1** 「Windows 7(32ビット)の再セットアップを行います。」と表示されたら、注意事項をよく 読んでから【Enter】を押す
- **2**「Windows 再セットアップ」画面が表示されたら、「標準再セットアップする(強く推奨)」 を選択し、【Enter】を押す

これ以降の手順は画面の指示に従ってください。

次に「Windowsの設定をする」(p.16)へ進んでください。

# **Cドライブのみを再セットアップする**

#### Cドライブのみを再セットアップする

内蔵SSDにあるお客様が作成されたパーティションのデータを残したまま再セットアップする場 合に使用します。

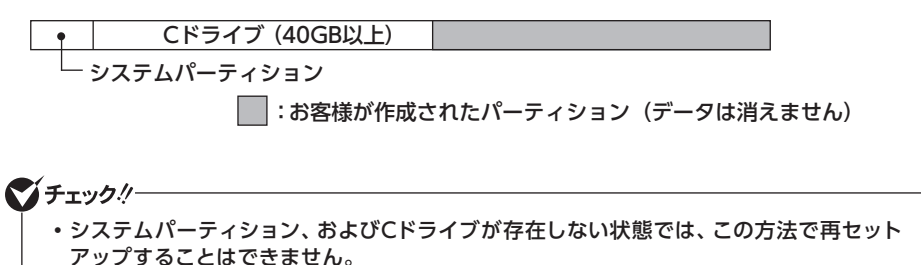

- •Cドライブの容量が40GB未満に設定された状態では、「Cドライブのみを再セットアッ プする」を行うことはできません。
- **1** 「Windows 7(32ビット)の再セットアップを行います。」と表示されたら、注意事項をよく読ん でから【Enter】を押す
- **2**「Windows 再セットアップ」画面が表示されたら、「Cドライブのみを再セットアップする」 を選択し、【Enter】を押す

これ以降の手順は画面の指示に従ってください。

次に「Windowsの設定をする」(p.16)へ進んでください。

# **Windowsの設定をする**

Windowsのセットアップを行います。

#### Windowsのセットアップ

『はじめにお読みください』の「Windowsのセットアップ」をご覧になり、Windowsのセットアッ プを行ってください。

『活用ガイド』の「アプリケーションのインストール/アンインストール」の「便利な機能とアプリケー ション」をご覧になり、ご購入時にインストールされていたアプリケーションを再インストールして ください。

次に「再セットアップ時に使用した周辺機器の取り外し」へ進んでください。

再セットアップ時に使用した周辺機器の取り外し

再セットアップ前に本機に取り付けた周辺機器を取り外してください。

次に「ご購入後に行った設定をやり直す」へ進んでください。

#### ご購入後に行った設定をやり直す

ご購入後に行った設定は、再セットアップによってすべてなくなります。再度、設定し直してくだ さい。別売の周辺機器がある場合は接続して設定し直してください。システム設定やネットワー クの設定なども再設定してください。

次に「再セットアップ後の状態について」へ進んでください。

#### 再セットアップ後の状態について

本機に添付していたアプリケーションやご購入後にインストールしたアプリケーション、作成さ れたデータは復元されません。再インストールしてください。

#### マチェックリー

- •Cドライブ以外のドライブにアプリケーションが残っていても、そのアプリケーションは 再インストールが必要になる場合があります。再セットアップ後にアプリケーションが うまく動作しなくなった場合は、アプリケーションを再インストールしてみてください。
- •お客様の環境によっては、再セットアップ前に割り当てていたドライブ文字またはパス の順番が変わってしまう場合があります。その場合は割り当てを変更してください。

以上でWindowsの再セットアップは終了です。

**2 付 録**

# **「再セットアップ用ディスク」を作成/購入する**

#### 「再セットアップ用ディスク」を作成する

#### ◎ 注意事項

- •DVDに書き込み可能なドライブを添付したモデルの場合は、SSDに保存されている「再 セットアップ用データ」を使用して、「再セットアップ用ディスク」を作成できます。 なお、「再セットアップ用ディスク」は、本機にプリインストール、および添付されている Roxio Creator LJBとご購入時にセレクションメニューで選択した光学ドライブを使用し て作成してください。
- 「再ヤットアップ用ディスク」の作成機能は出荷時の製品構成でのみサポートしております。 「再セットアップ用ディスク」の作成は、アプリケーションのインストール、Service Pack の変更、Roxio Creator LJBのアップデートをする前に行ってください。
- •この操作は管理者(Administrator)権限を持つユーザーで行ってください。
- 「再セットアップ用ディスク | の作成には、約1時間かかります (モデルやご使用になる媒体 によって異なります)。
- 「再セットアップ用ディスク」作成中に「This action cannot be completed because the other application is busy. 」と表示された場合は、「Retry」ボタンをクリックして ください。 このメッセージが表示された場合でも、作成した「再セットアップ用ディスク」は問題なく使 用できます。
- •作成した「再セットアップ用ディスク」は大切に保管してください。

#### ◎「再セットアップ用ディスク」作成前の準備

- •「再セットアップ用ディスク」の作成には、DVD-Rが1枚必要です。DVD-R以外の媒体では「再 セットアップ用ディスク」は作成できません(DVD-R DLも使用できません)。
- •本機に以下の周辺機器を取り付けてください。 - 光学ドライブ 上記以外の周辺機器が取り付けてある場合は取り外してください。
- 「再セットアップ用ディスク」の作成を始める前に次のことを行ってください。
	- 別売の周辺機器を取り外す(作成に使用する光学ドライブを除く)
	- Roxio Creator LJBがインストールされていない場合はインストールする
	- 常駐しているアプリケーション、または起動中のアプリケーションを終了させる
	- 省電力機能の設定を解除する

なお、バッテリ駆動では「再セットアップ用ディスク」を作成することはできません。必ず ACアダプタを接続してください。

◎「再セットアップ用ディスク」の作成

**1** 「スタート」ボタン→「すべてのプログラム」→「ツール」→「再セットアップ用ディスク作成」 をクリック

**2**「再セットアップ用ディスク作成」画面が表示されたら、「スタート」ボタンをクリック

これ以降の操作は、画面の指示に従ってください。

以上で「再セットアップ用ディスク」の作成は終了です。

#### 「再セットアップ用ディスク」を購入する

「再セットアップ用ディスク」は購入することができます。 詳しくは以下の「PC98-NXシリーズ メディアオーダーセンター」のホームページをご覧ください。

 PC98-NXシリーズ メディアオーダーセンター http://nx-media.ssnet.co.jp/

**MEMO**

再セットアップガイド (Windows® 7 Professional 32ビット版インストールモデル)

初版 2012年 5月 ©NEC Personal Computers, Ltd. 2012 NECパーソナルコンピュータ株式会社の許可なく複製、改変などを行うことはできません。 853-810602-423-A Printed in Japan

本マニュアルは再生紙を使用しています。

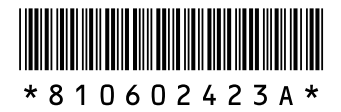